## SV8500: How to Add Additional SIP Channels on a Dual CPU System (Using the ADMP method)

## **Overview**

This document describes how to add additional SIP channels on an SV8500. There are two documents, each describing two different methods of accomplishing this task. This document describes the preferred procedure.

The main differences between this procedure and the alternate procedure are the following:

- This procedure will use the ADPM command to reset the SIP Servers instead of the ASPC command to take the SIP Servers offline and online again.
- This procedure will be quicker since resetting the SIP servers happens relatively quickly.

## **Notes**

- *►Important:* The procedure of adding or relocating SIP channels will affect anything that registers to the MPH-ID. (E.g. IP phones, IP Voice Mail, MGs, etc.)
- *►*You cannot put channels in a virtual PIM, virtual LEN. But you can always put SIP channels in a virtual PIM, true LEN.
- *►*These instructions also show how to correctly configure an SV8500's Dual SIP Servers **Domain Name** information to support third party SIP and NEC WLAN SIP devices (such as the MH150/160s).
- *►*For full instructions for initially setting up Dual CPUs in an SV8500, see Knowledge Base entry "SV8500: Initial Data Assignment for Dual CPU".

## **Steps**

- 1. With PCPro log into the into the NCN node.
- 2. Verify with the **ASDIN** command whether a third Domain Name for the two SIP servers has correctly been configured.
	- a. Run **ASDIN** command and verify there is a third **Domain Name** to be used with the dual SIP Servers. It *must* be the same as the floating IP address of the dual CPU system. In the below example, there is no third domain configured, so one will have to add it.

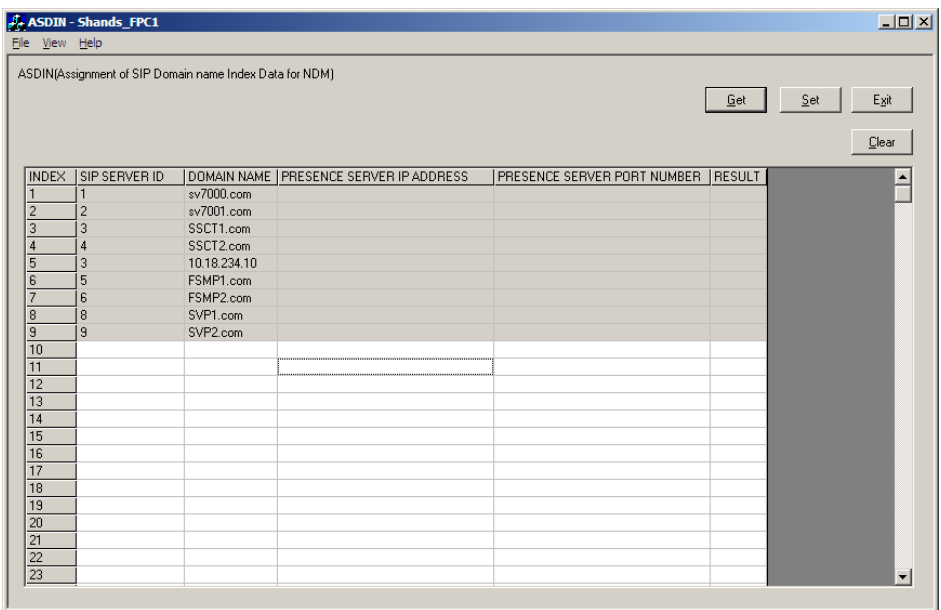

b. If there is no configured third Domain Name for the dual SIP server system, then add it to the next available index in the **Domain Name** column and click **Set**. Make it the same as the floating IP address.

After adding the third SIP domain, verify that the **Result** column shows **OK**.

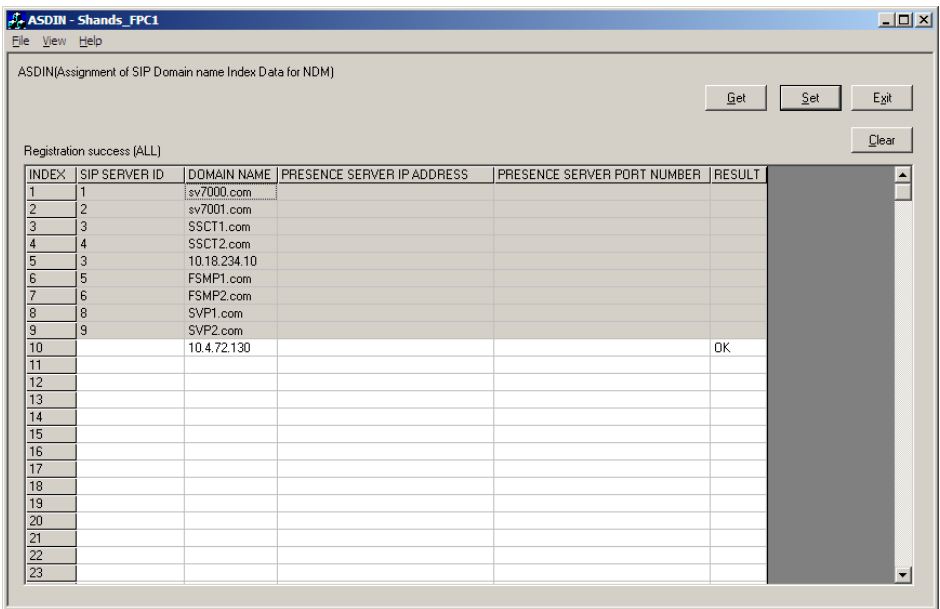

- 3. Run the **ASSDN** Command.
- 4. System-0 Enter the **SIP Server ID** and **FPC** of the SIP server where you want to add additional SIP Channels and click **Get**.

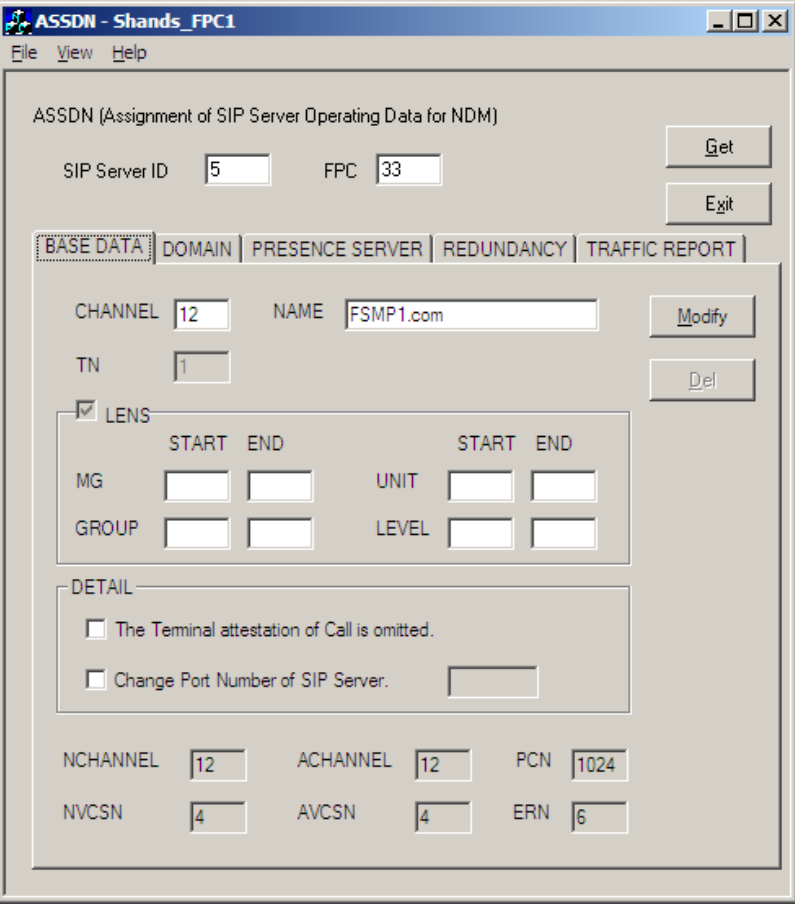

- 5. Enter parameters to increase the number of SIP channels.
	- a. Increase the **Channel** parameter to the desired number of SIP channels.
	- b. Find LENS ranges that are free.
	- c. Rules:
		- Best practice: use a contiguous LENS range to make later administration easier.
		- Best practice: put every group of 32 channels into one highway.
		- A single sub highway can only contain SIP channels (B and D channels). So use the entire sub highway.
		- For P-P CCIS, you cannot have the CCIS channel in the same highway as the SIP Channels.

In this example, we are not adding LENs that will be contiguous with the existing since it was not possible without moving the existing channels.

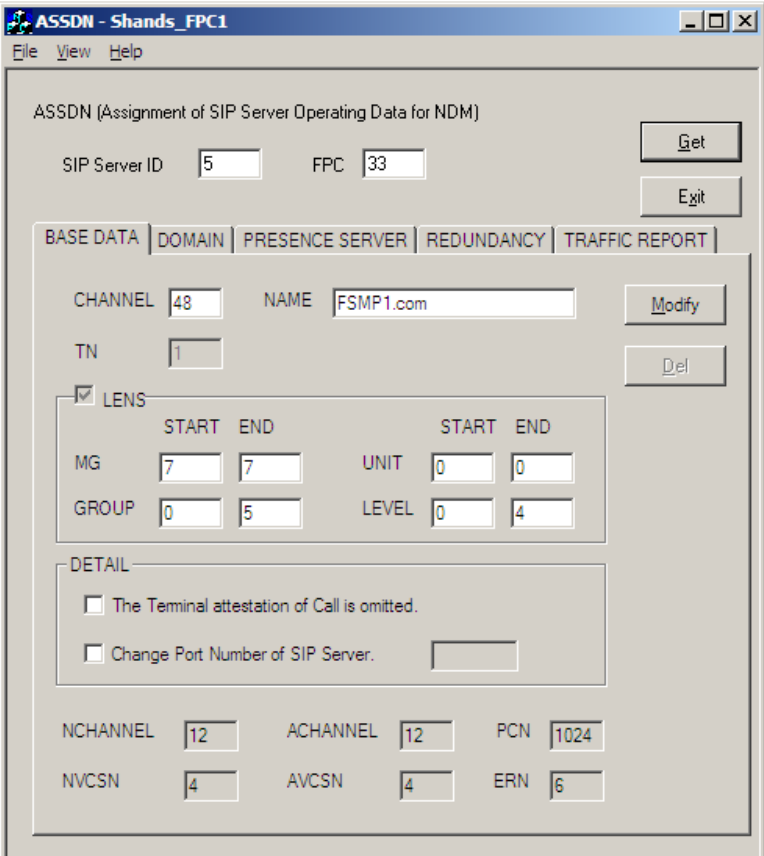

6. Click **Modify**.

- 7. System-1 Enter the **SIP Server ID** and **FPC** of the SIP server where you want to add additional SIP Channels and click **Get**.
- 8. Enter parameters to add SIP channels. You must specify the same number of SIP Channels as you specified for the System-0 SIP Server. But you must use a different range of LENs. The same rules apply.

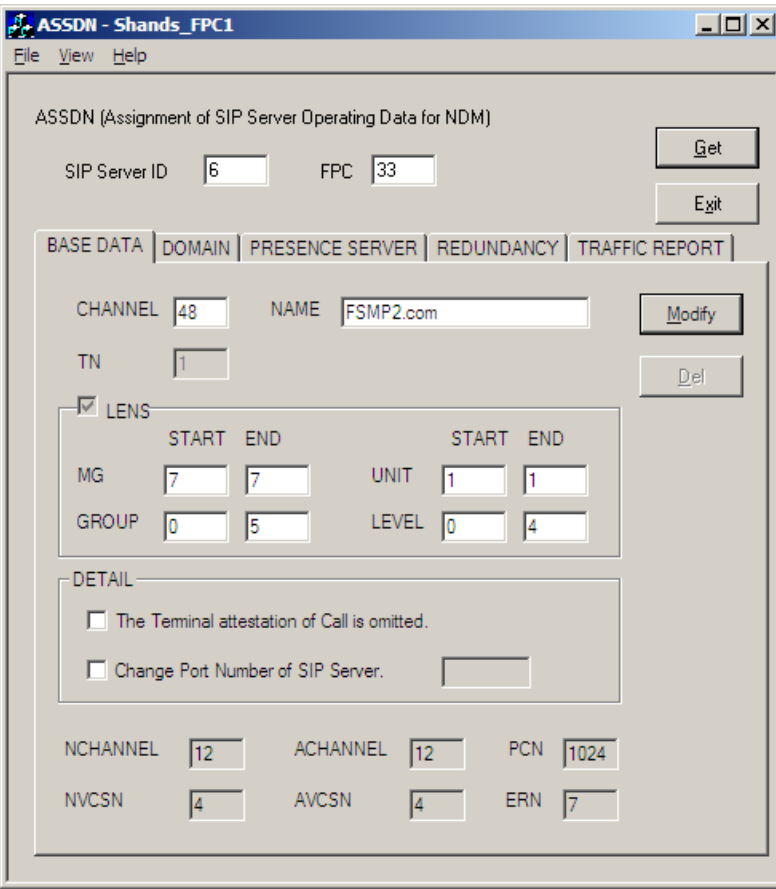

9. Click **Modify**.

10. On the **Domain** tab of the System-0 SIP Server, verify that *both* the System-0 SIP server Domain Name *and* Domain Name that is the Dual system's floating IP address have been added previously during initial Dual CPU configuration.

In the example below, the Domain Name that is the system's floating IP address is missing.

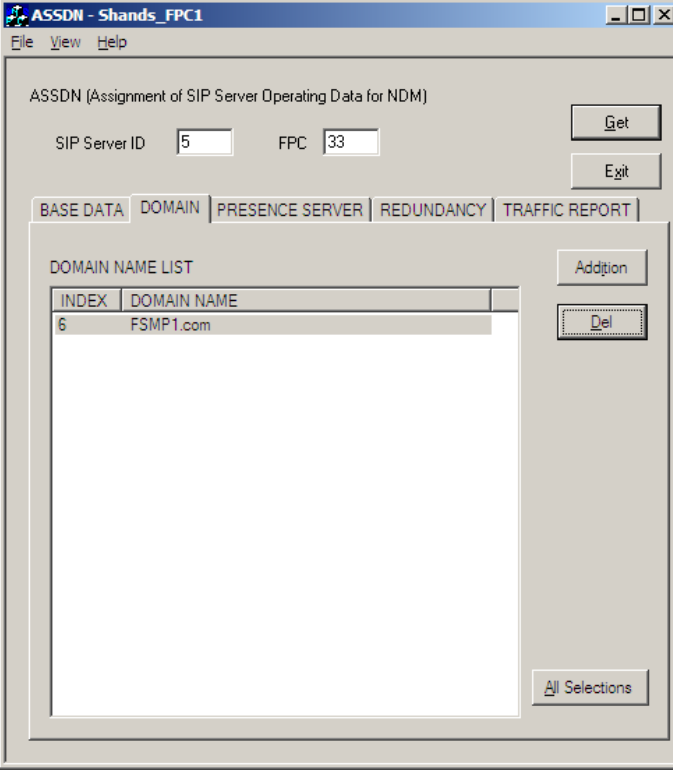

11. If the Domain Name that is the Dual system's floating IP address is missing, click **Addition**, select the correct floating IP address Domain Name, and click **Set**.

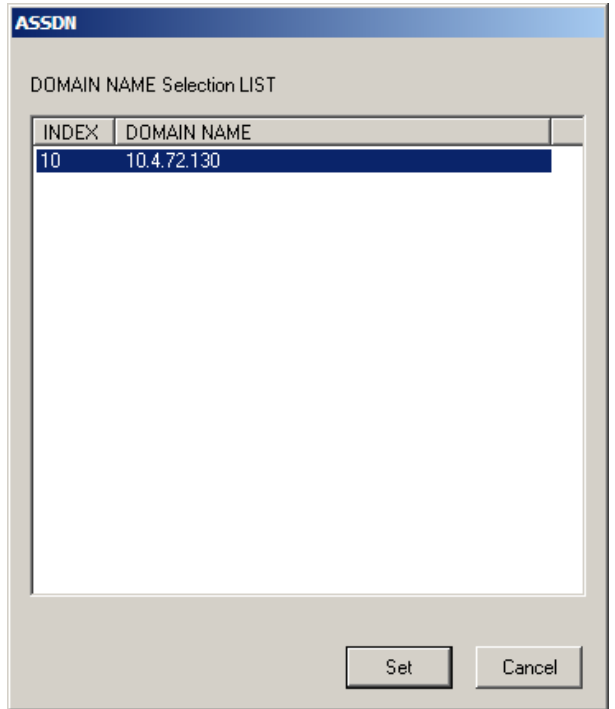

- 12. With PCPro log into the local node of the SIP servers where you just configured additional SIP channels.
- 13. Run the **ADMP** command.

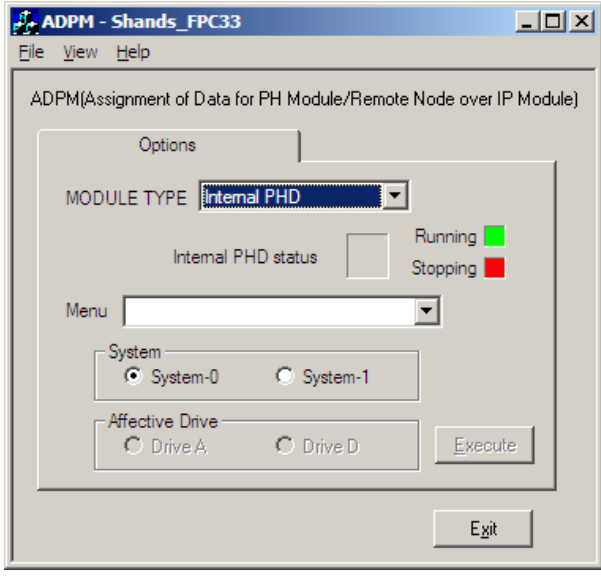

14. Select **Module Type** of **Internal PHE**, select **Module Initialize** from **Menu**, and click **Execute**. This action will reset the SIP Server and allow the new configured Channels to come online.

*Important: this will stop anything that registers to MPH-ID (E.g. IP phones, IP Voice Mail, MGs, etc.) while the SIP Server is restarting. It may take a few minutes for all channels to come online.*

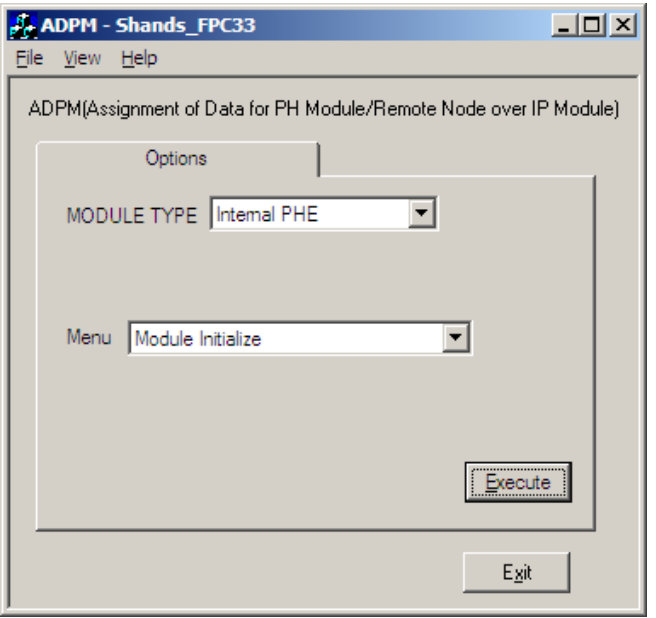

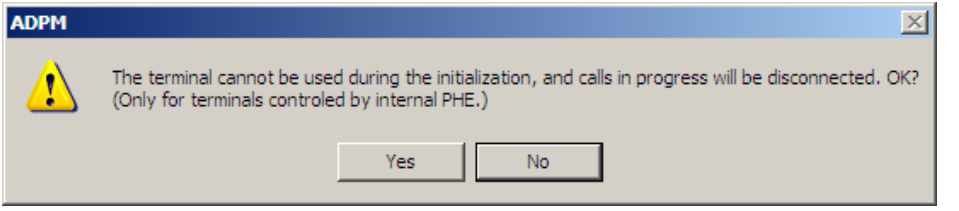

15. Run the **COSSN** Command to verify the SIP servers come back online (it may take a couple of minutes) and that they have all the new channels you added.

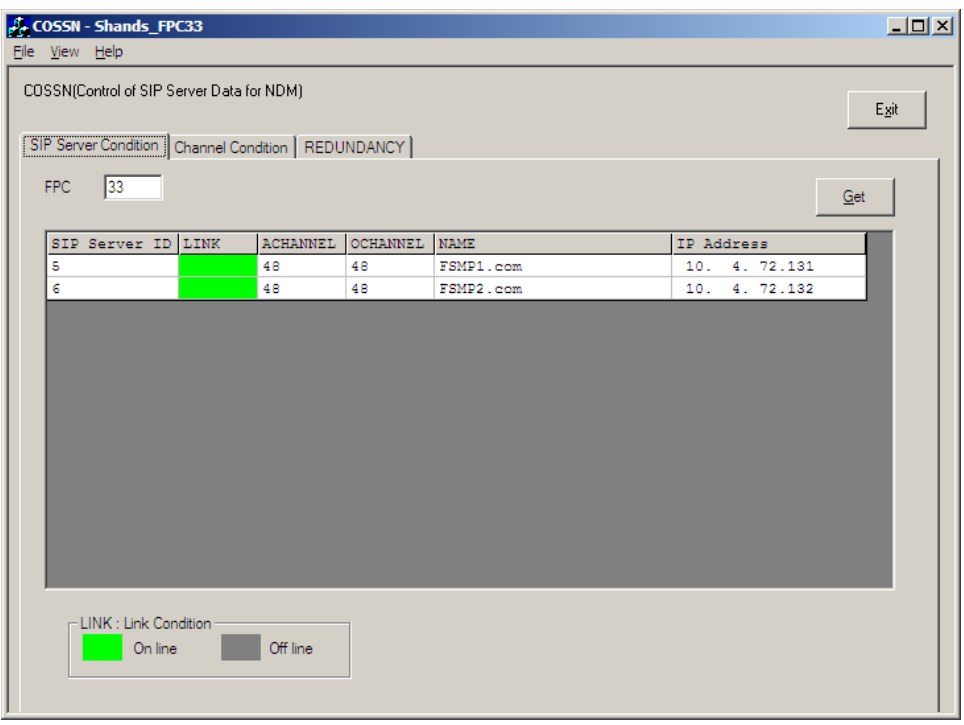

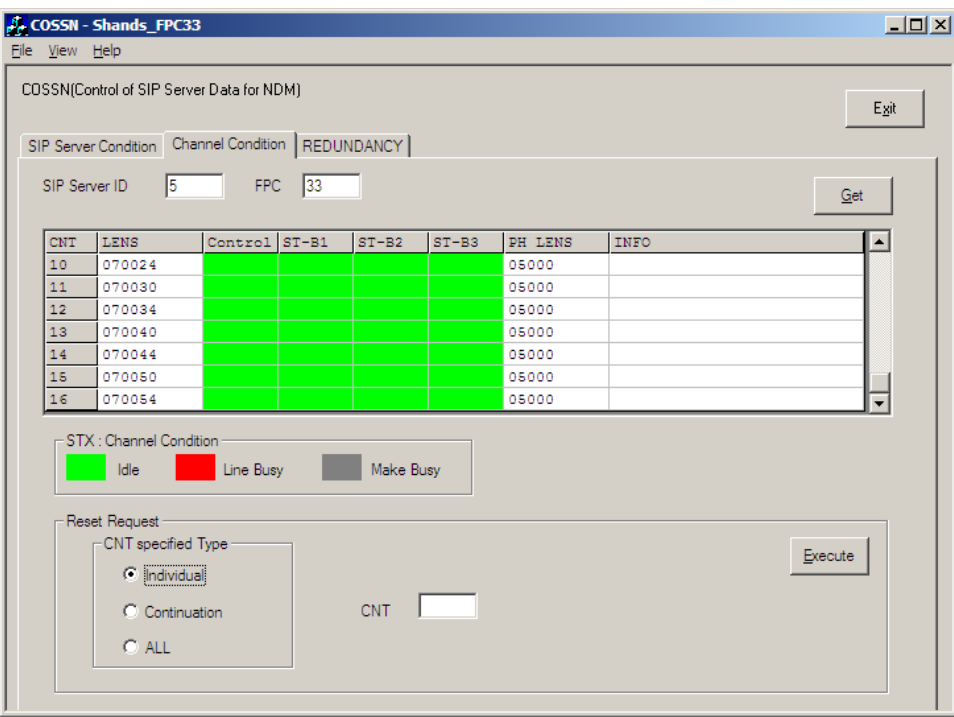

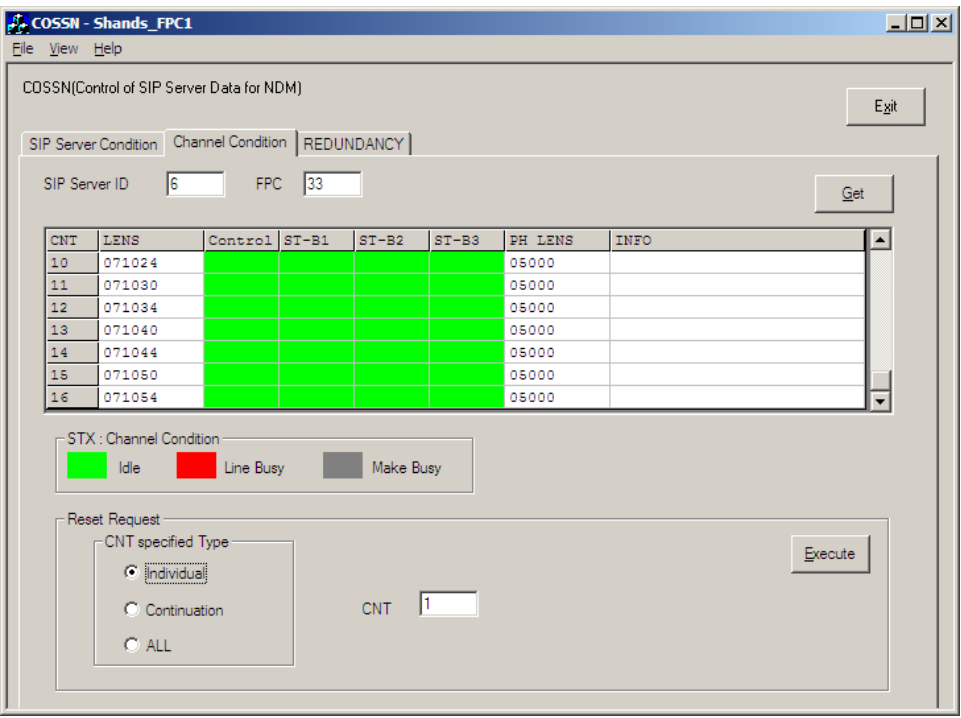

16. Verify that all the ASPTN stations programmed on these SIP servers are correctly programmed to use the Domain Name that is the system's Floating IP address.

On the **Terminal** tab verify the Floating IP address is selected. In the following example, the System-0 side Domain Name is selected, which is not the correct selection.

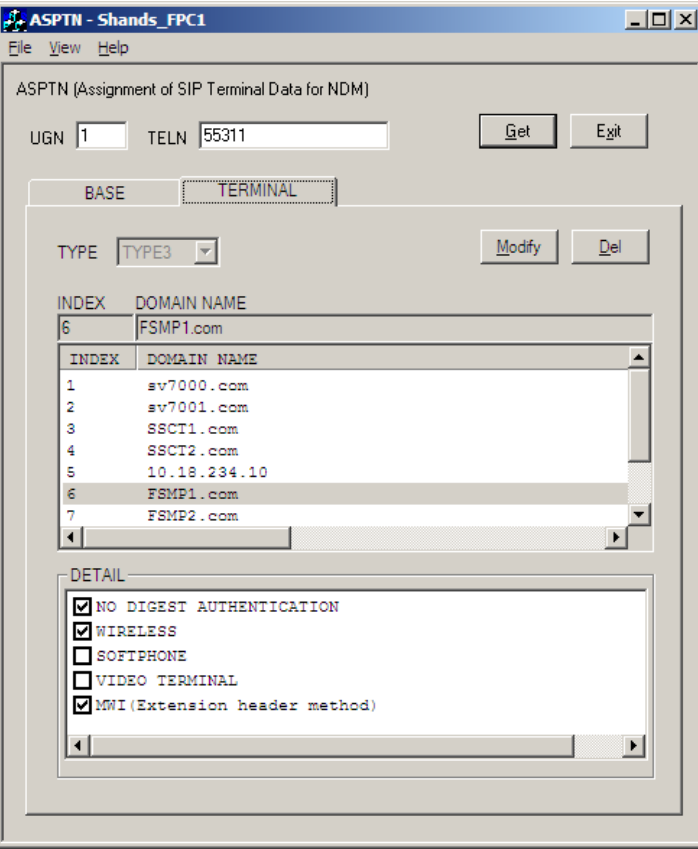

17. If an ASPTN station does not have the floating IP address selected, then highlight the **Domain Name** that is the floating IP address and click **Modify**.

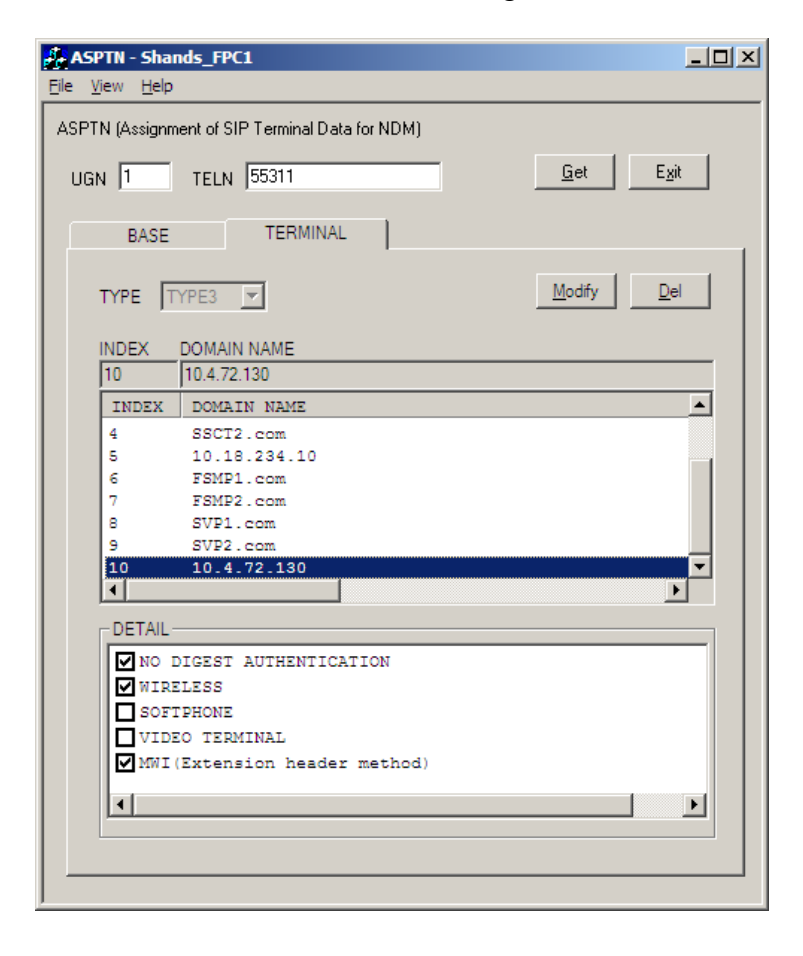

This concludes the steps for adding additional SIP Channels and verifying proper Domain Name configuration for a dual SIP server system.